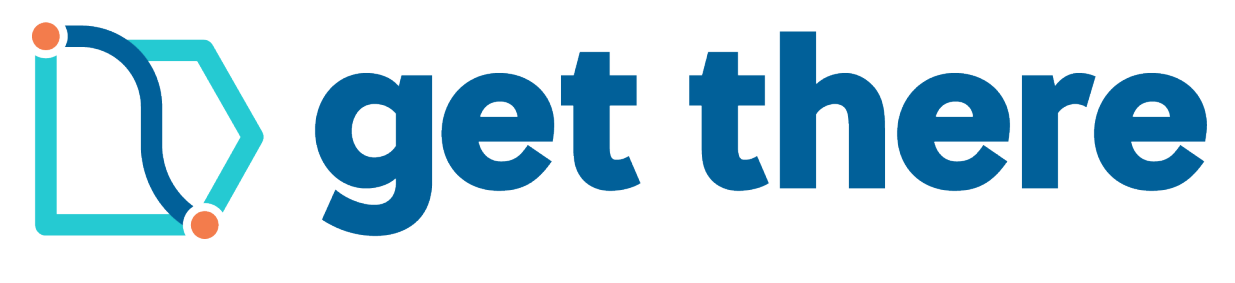

# SchoolPool Step-by-step instructions

### **Step 1**

Find the email from your school and click on the link provided in the email to join SchoolPool.

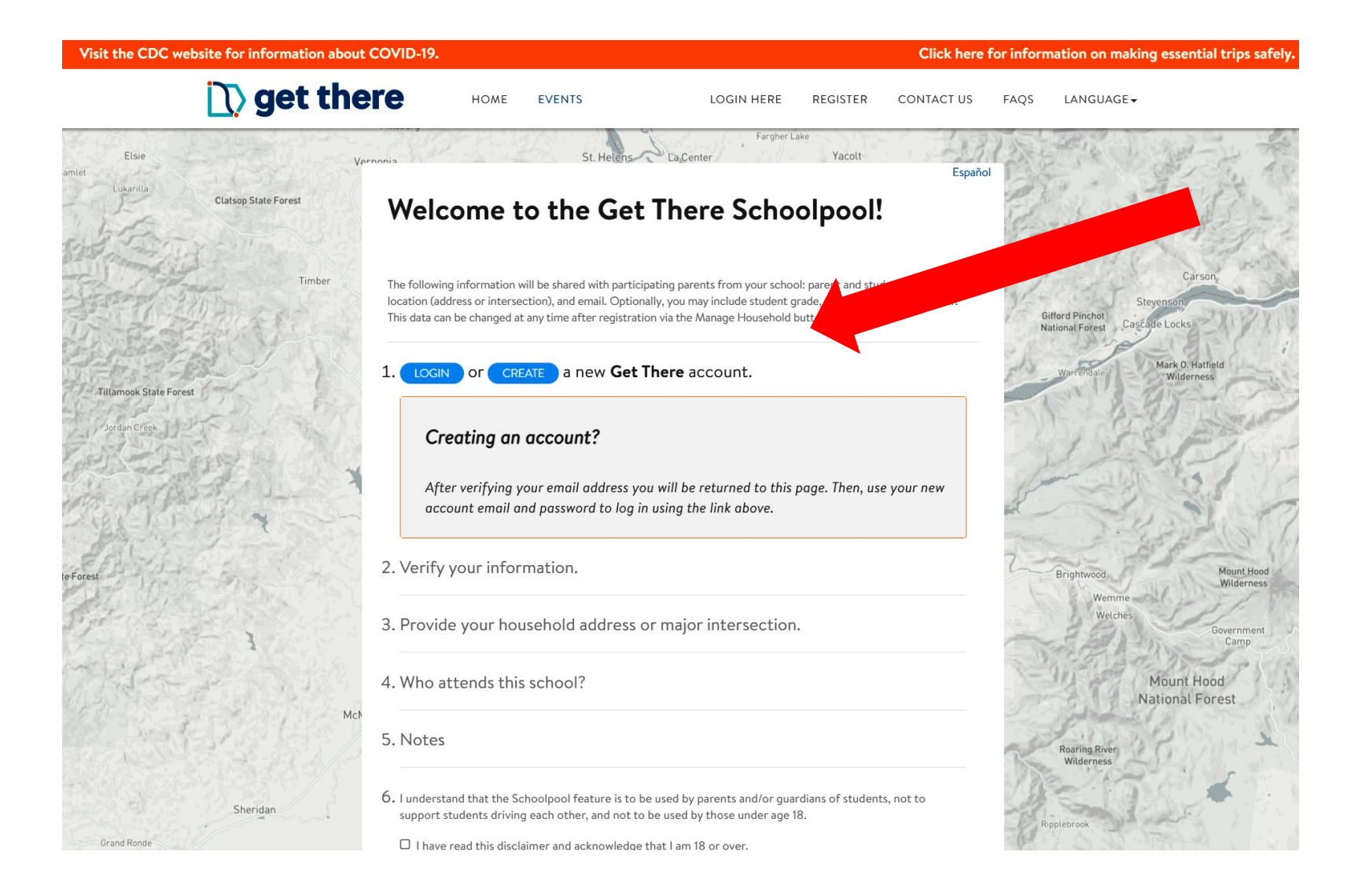

### **Step 2**

#### Login or create a new Get There account

Skip this step if you do NOT need to create an account.

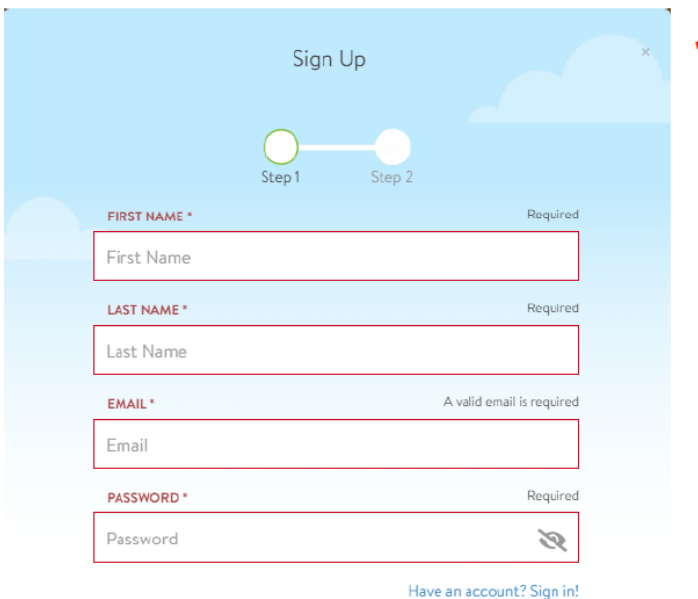

In the next step, fill in your home and work zip codes.

Do NOT "join your employer, organization, or school network."

We've already done that for you, and your household will be automatically connected to your school.

Agree to the terms and conditions. Click register.

### Step 3:

To create an account, enter your name, email, and password. Click next.

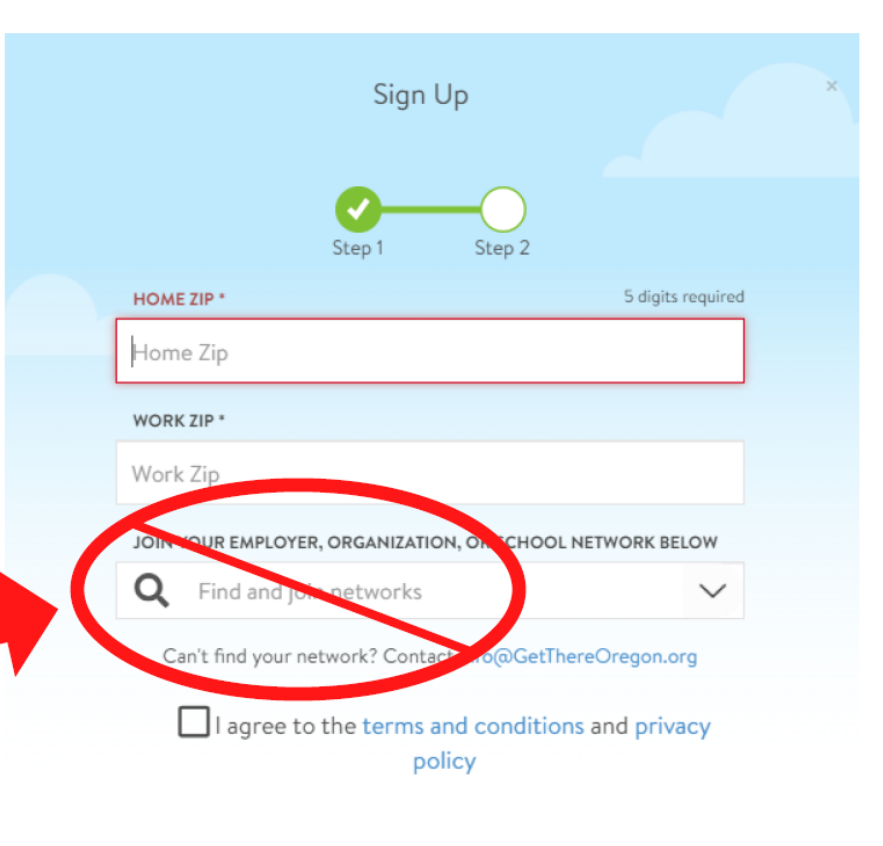

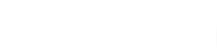

← PREVIOUS

### Almost done!  $\times$ Tell us about your normal commute. From here, you can define your preferences and choose to participate in our carpooling program. Not interested in carpooling? Add any trip to see your options for transit, walking, and biking and save your trip for easy trip logging. OKAY, LETS GO **NOT NOW** Don't ask me again

### Step 4:

A pop-up will appear, asking for more information about your work commute.

Skip this step by selecting "not now."

You can use your Get There account to find your own carpools for work.

### $\mathbf{D}$  get there

DASHBOARD MANAGE -HOME EVENTS -PROGRAMS-

SCHOOL -

Hi

Gifford Nationa

Español

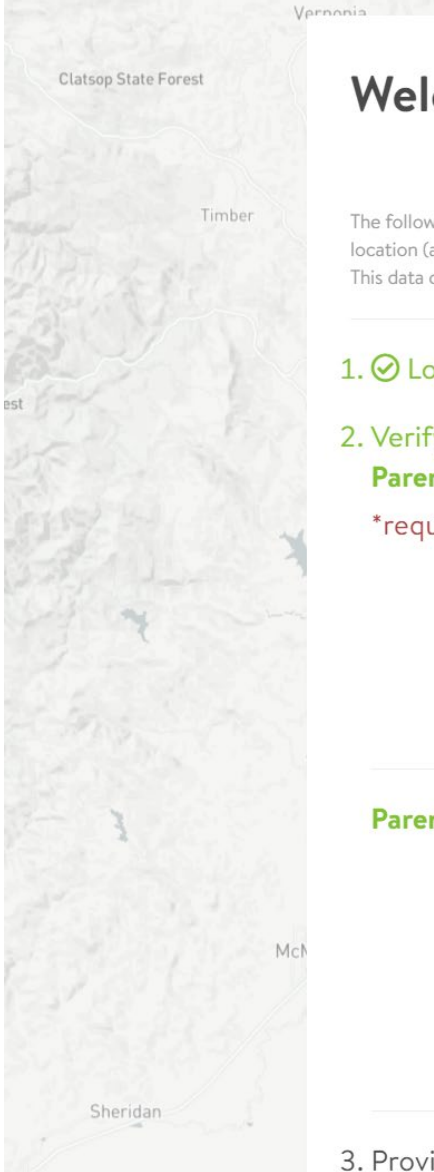

#### Welcome to the Get There Schoolpool!

St. Helens Ca Center

The following information will be shared with participating parents from your school: parent and student name, home location (address or intersection), and email. Optionally, you may include student grade, gender and phone number. This data can be changed at any time after registration via the Manage Household button.

#### 1. O Log into your Get There account.

#### 2 Verify your information

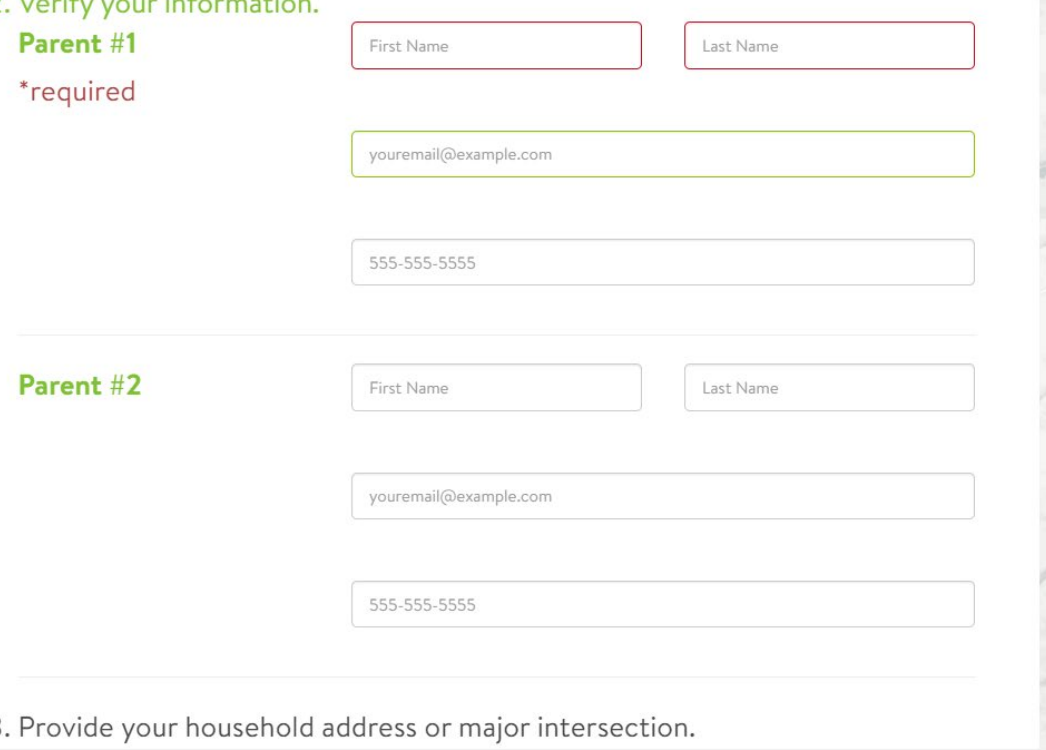

## **Step 5**

### Fill out your family information.

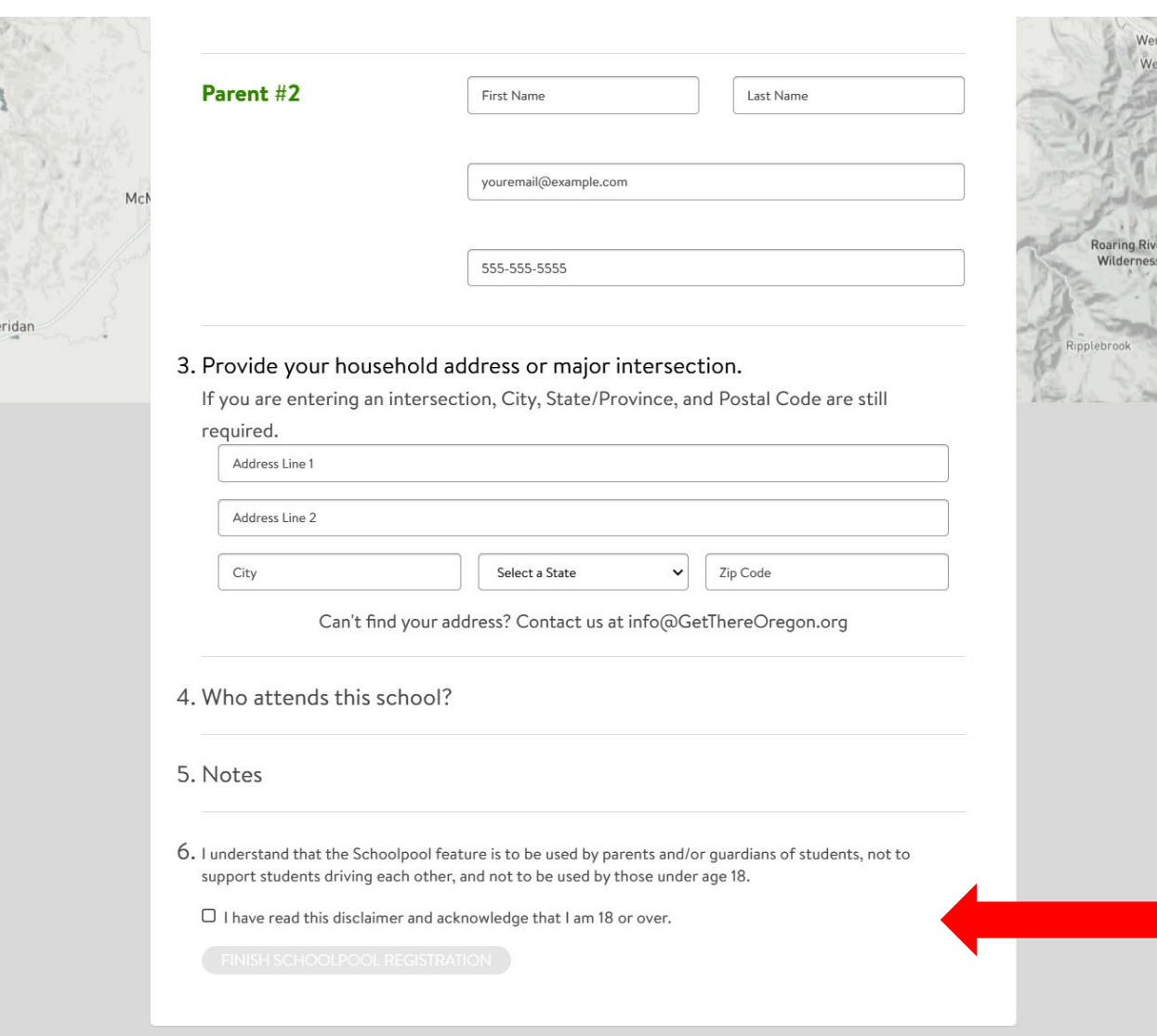

### **Step 6**

Mo<br>Natio

Read the disclaimer and check the box.

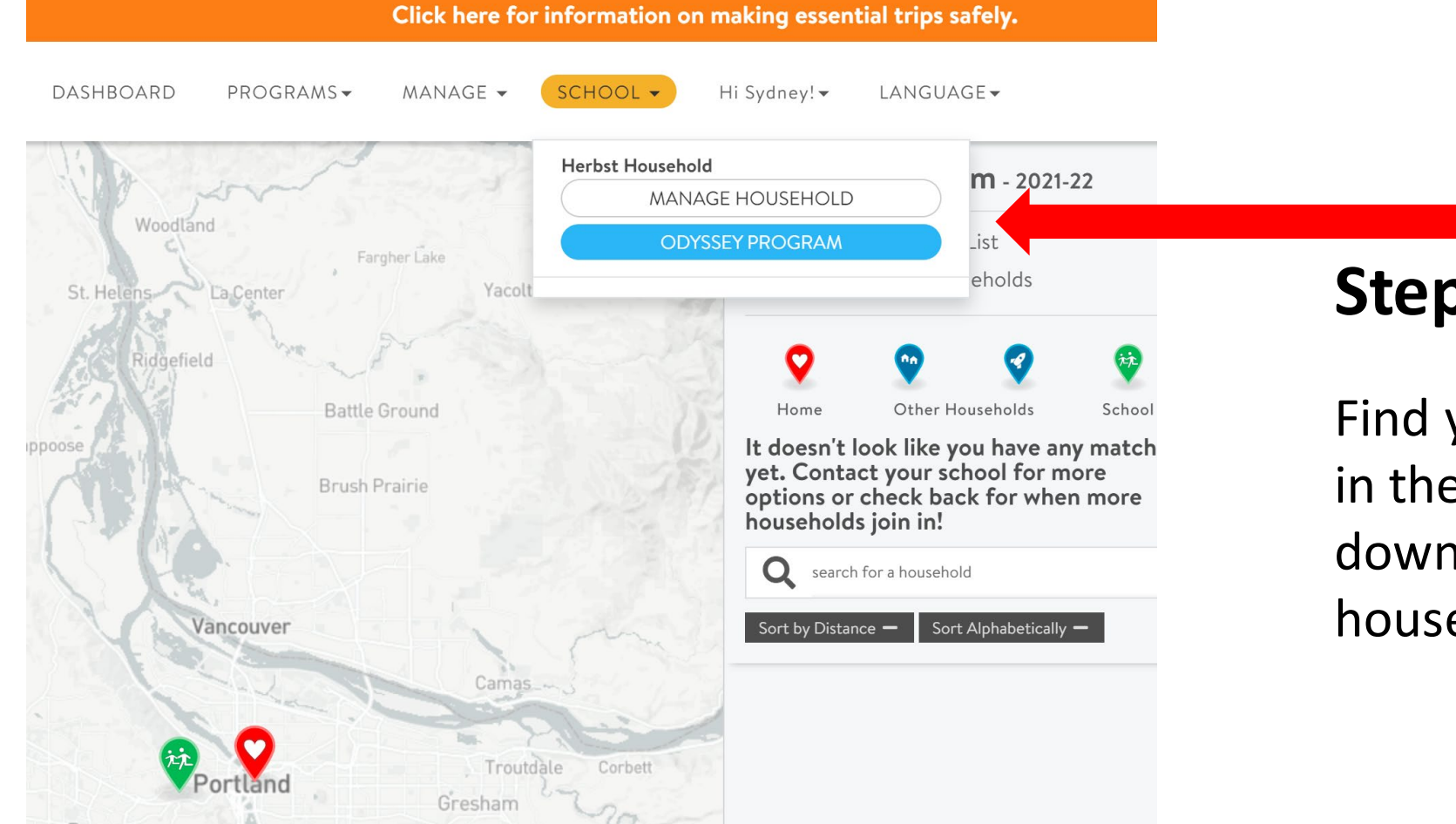

**Step 7** 

Find your account and school in the yellow button drop down or manage your household.

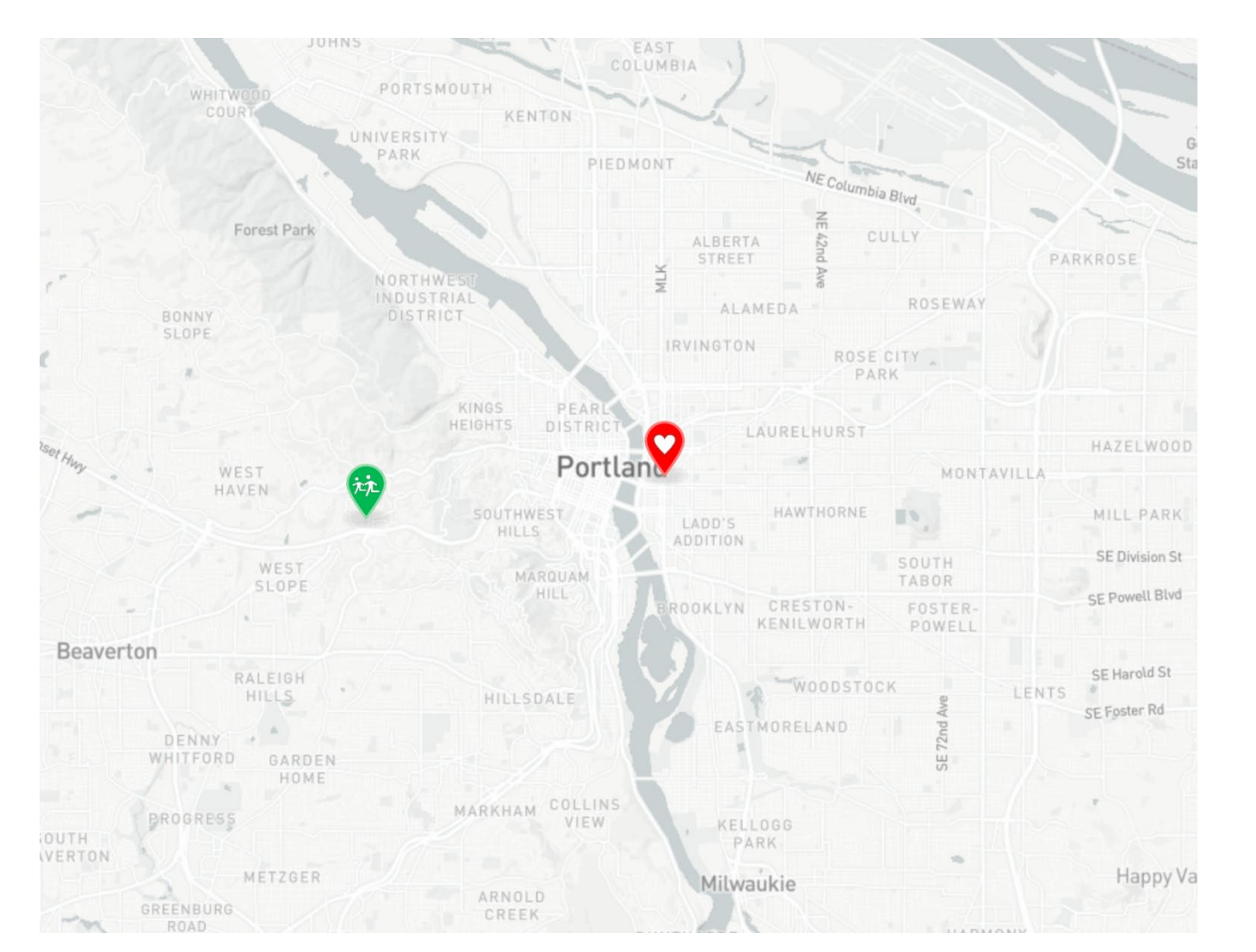

## **Make connections!**

After clicking on your school, Zoom in and out of the interactive map to see who's around you.

Your home address is the red heart symbol.

Your school is the green symbol.

Your household contact information will be displayed in the right sidebar.

#### **Staying in SchoolPool**

Clicking any tabs besides the orange school tab will put you in the larger, state-wide Get There network. SCHOOL -

We only recommend securing carpools for your student using the school tab. The other tabs can be used for your personal or professional use as a carpooler.

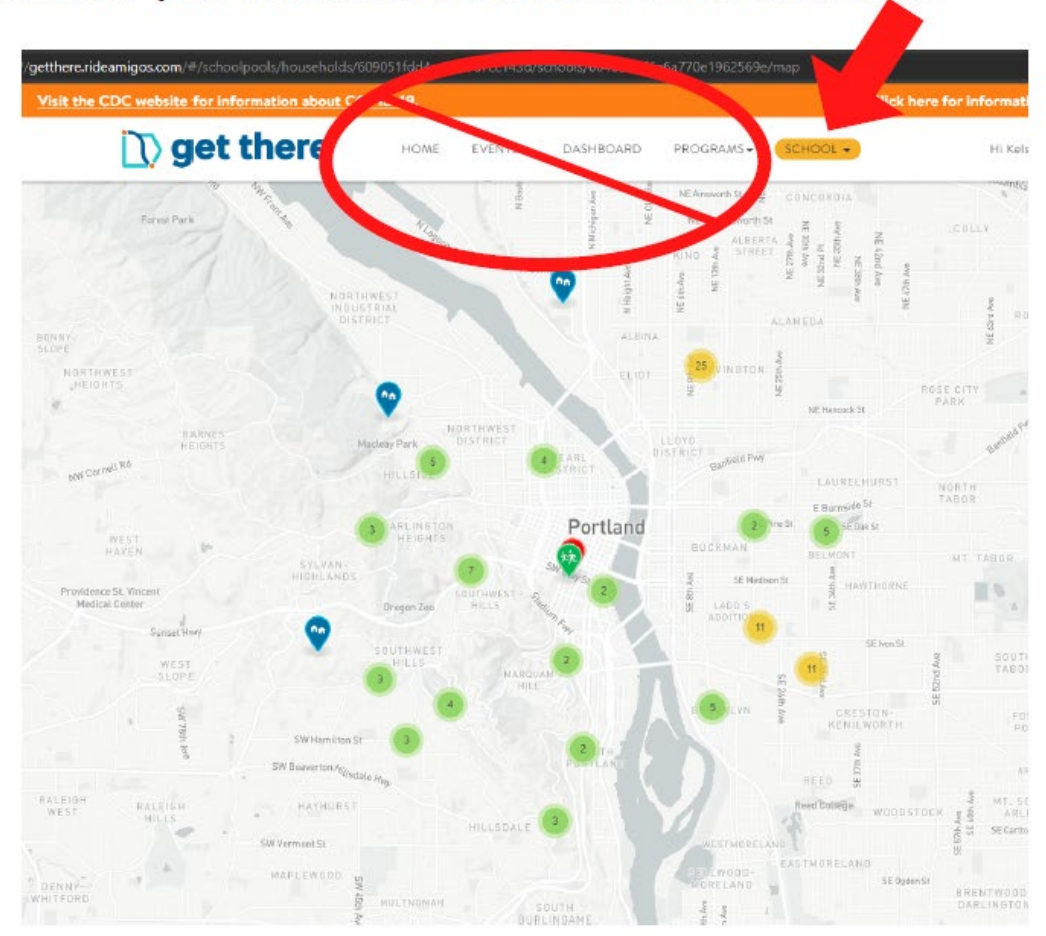